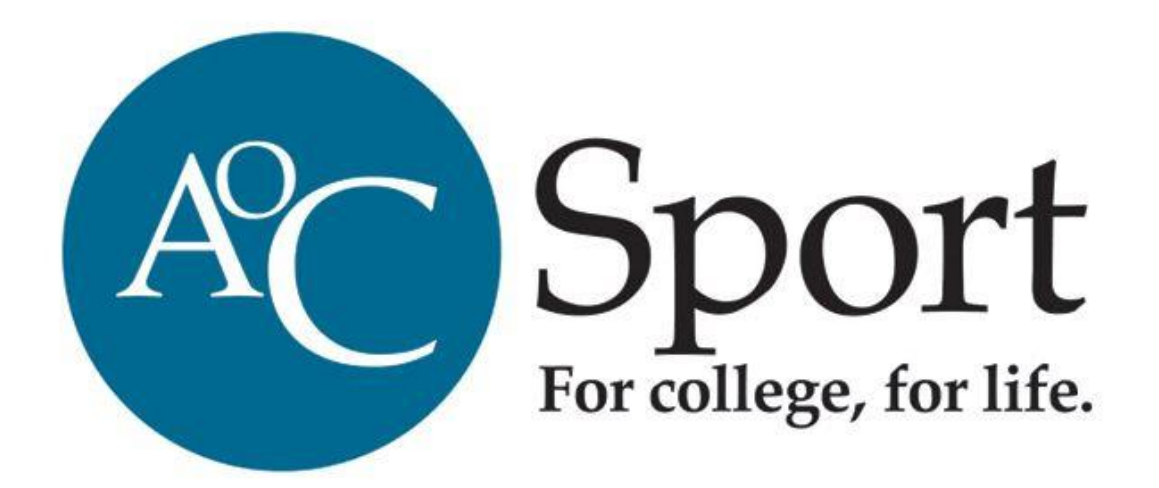

FIXTURESLIVE

## How to Register Players

**How to use the Fixtures Live website to register you players into their teams**

AoC Sport

12/9/2014

Registering your players on Fixture Live is a two stage process. First you need to add them as a member to your club. Second you need to register them to a specific team.

## **Adding a Member**

1. The first thing you need to do is make sure you are an administrator of that club. If you already are then click on that account (the blue box) in your 'My Accounts' section (and skip to stage 5)

If you do not have one of the blue boxes for a club account you must use your Multi Club Administrator account (the pink box). From there you will see the screen below, click on the 'Club overview' button next to the relevant sport.

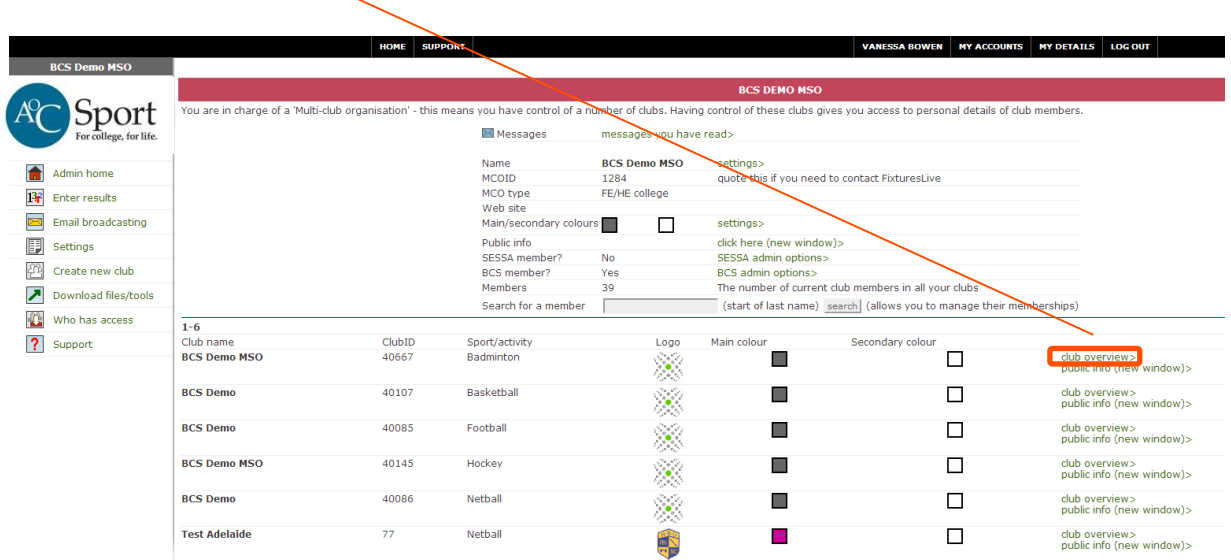

2. Then you will need to make yourself an administrator of that particular club. Click on 'Make me an adminsitrator of this club'

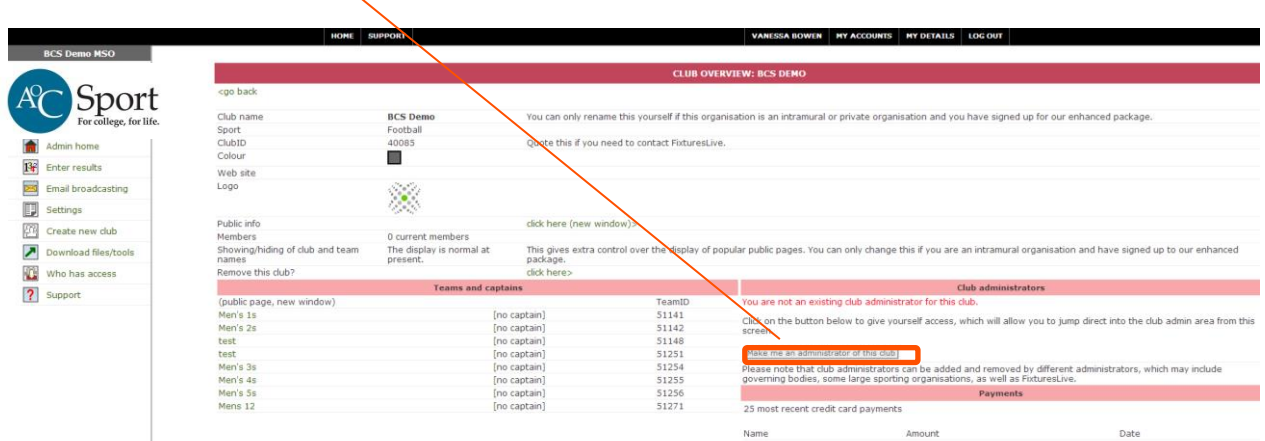

- 3. Then you will appear in the 'Club administrators' section and you should have an extra account (blue box) if you were to click on 'My accounts'
- 4. The next stage is to click on 'Jump to club admin area'

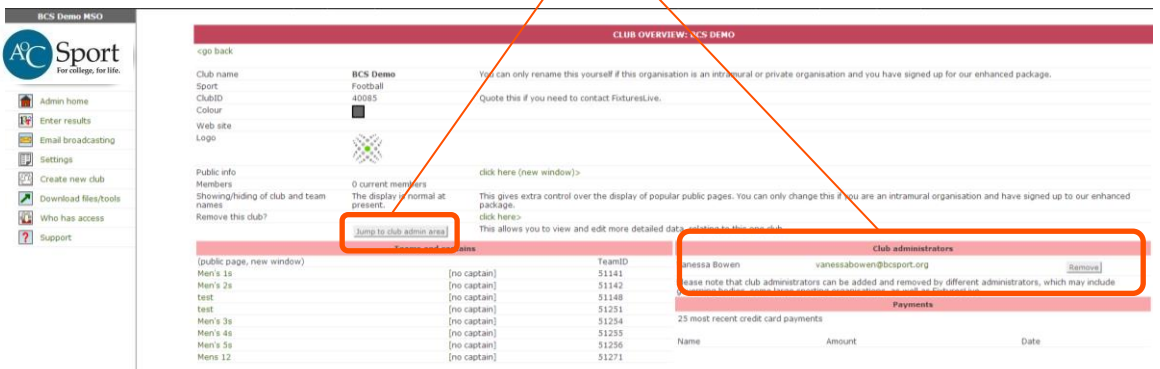

5. To add someone to a team they must first be a member (if you have already done this please skip to stage 7)

To add a new member

Click on 'Members' then the members page will load, then click on 'Add a member'

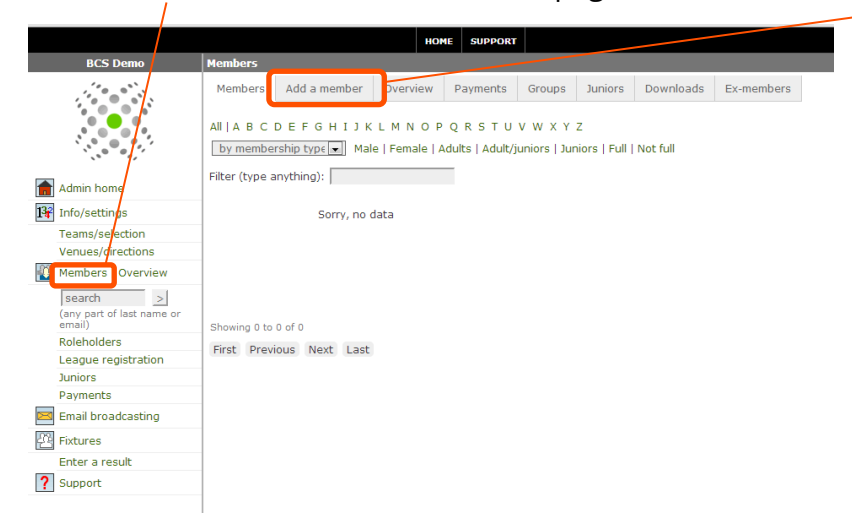

6. Then you fill in all the details . Once you have done this click on 'Create new member'

You can do this in bulk from Excel – it must be in .xls format so save as 97-2003 not a newer version)

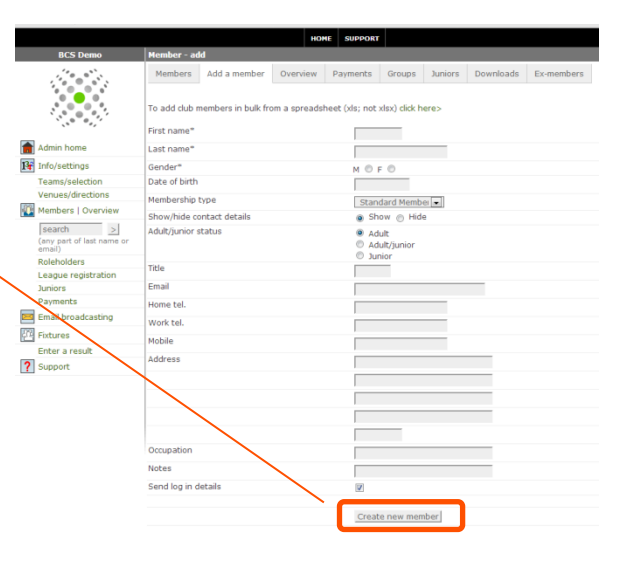

7. Once you have added all of your members you will need to click on 'League registration' then click on 'go here>' next to Football

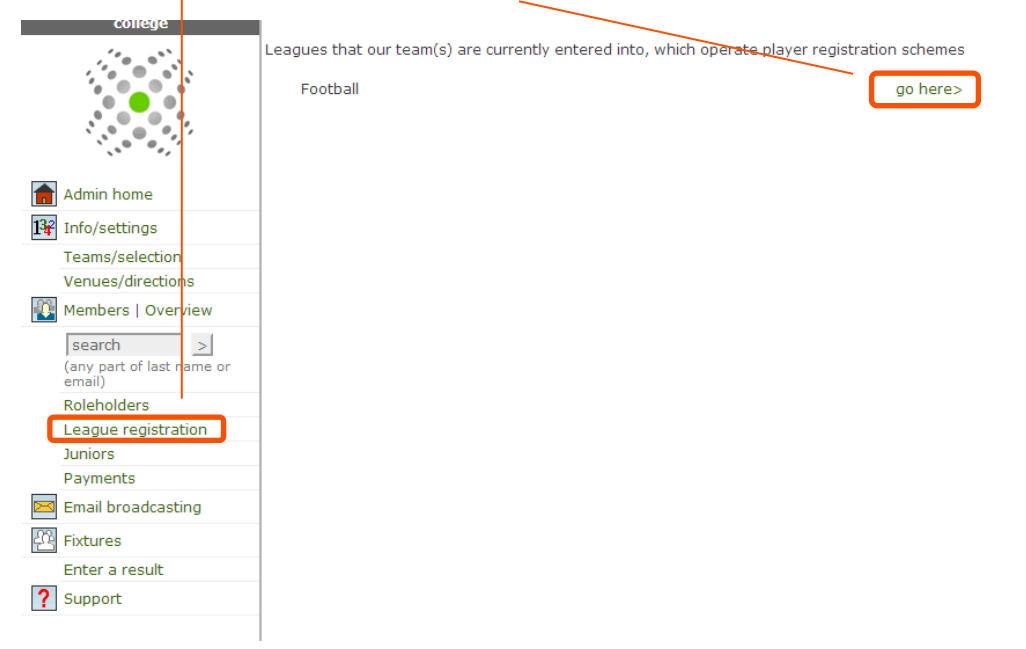

8. Then at the bottom of the page are you registration/transfer options. To register simply click on 'New registration'. On the next page you should have a list of your teams and players, simply select the team and select the player.

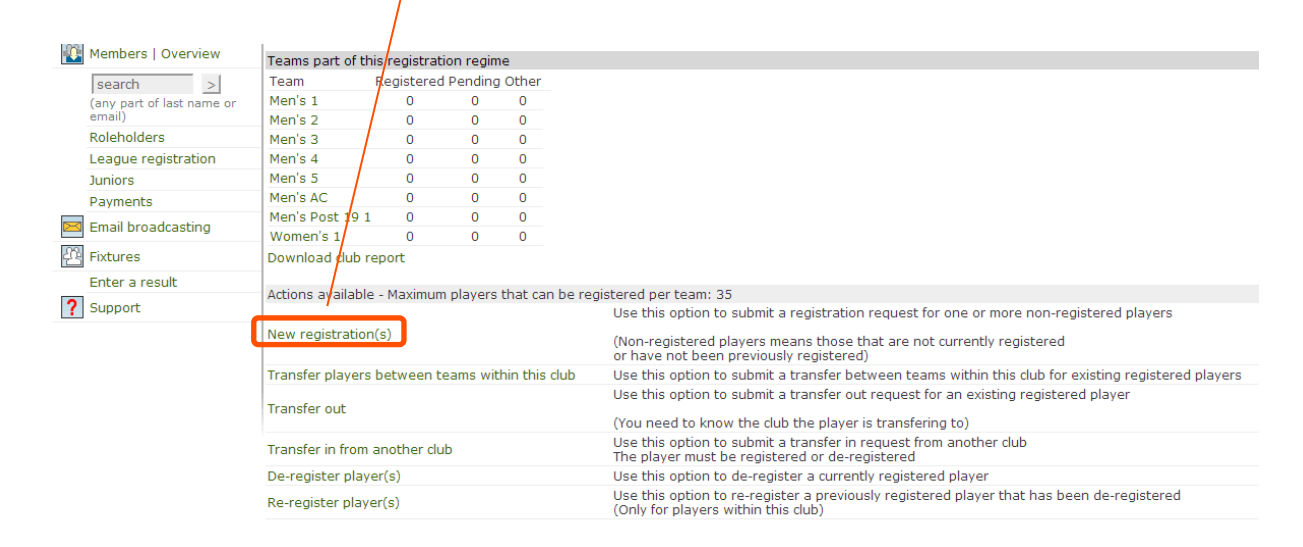

These registrations will then be pending until they are approved by the National Administration Team.